1. 點擊程式中央的發佈按鈕:

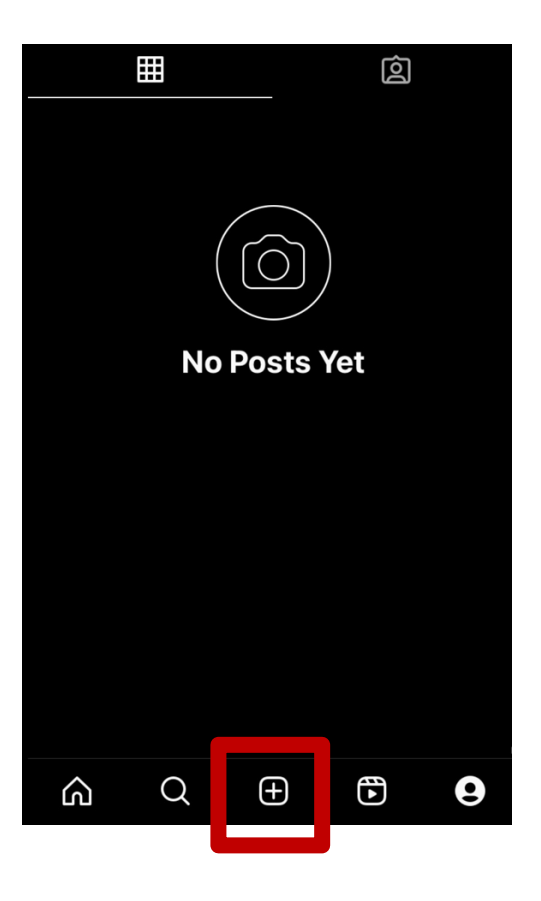

2. 點擊「帖子(POST)」,並選擇要發佈的影片:

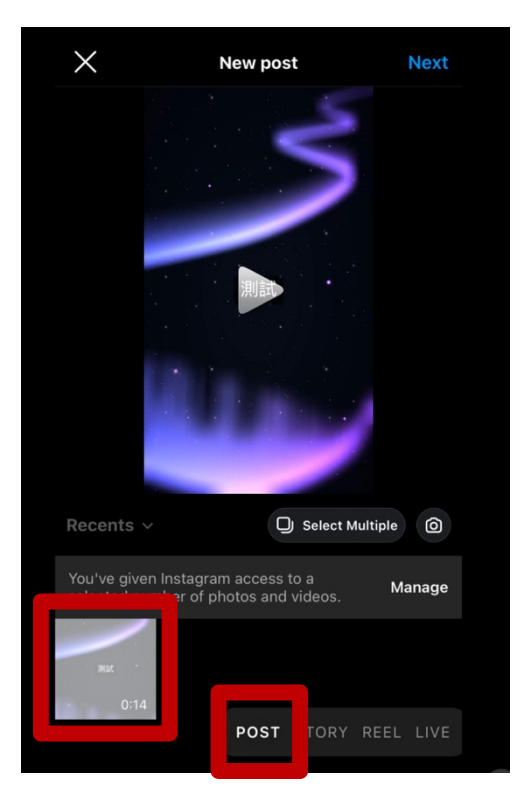

3. 預覽你的影片,並點選「繼續(Next)」:

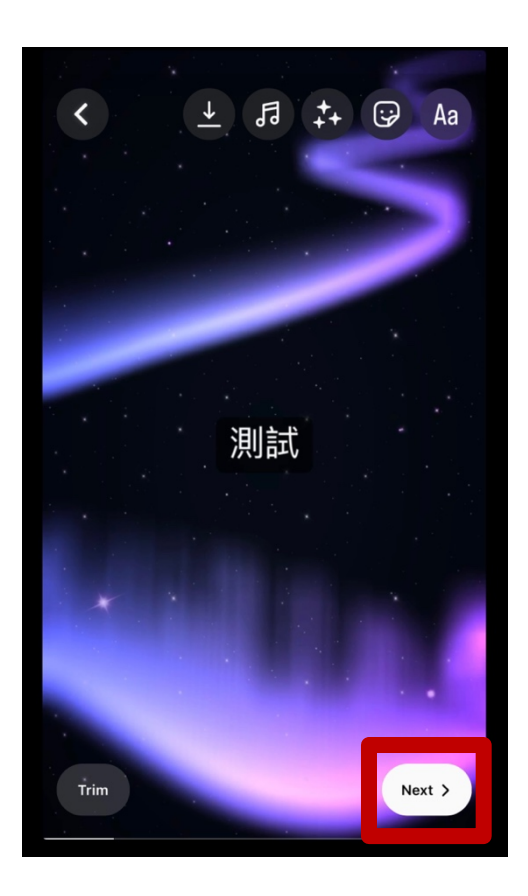

4. 在 「撰寫說明… …」中加入你的影片描述及參賽資料, 並加入 Hashtag: "#2023 香港文化旅遊導賞員挑戰賽"

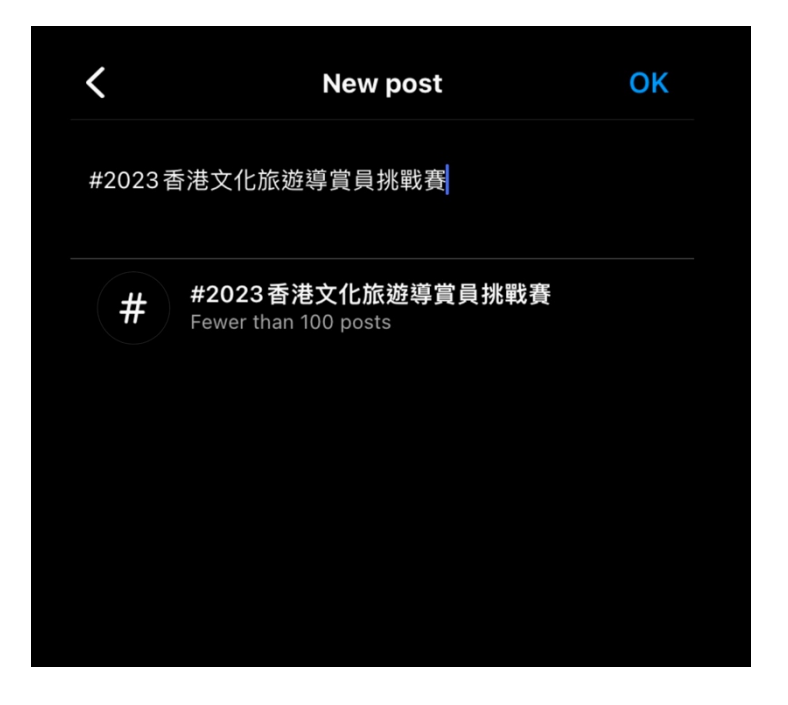

5. 點擊 「標註人名(Tag people)」

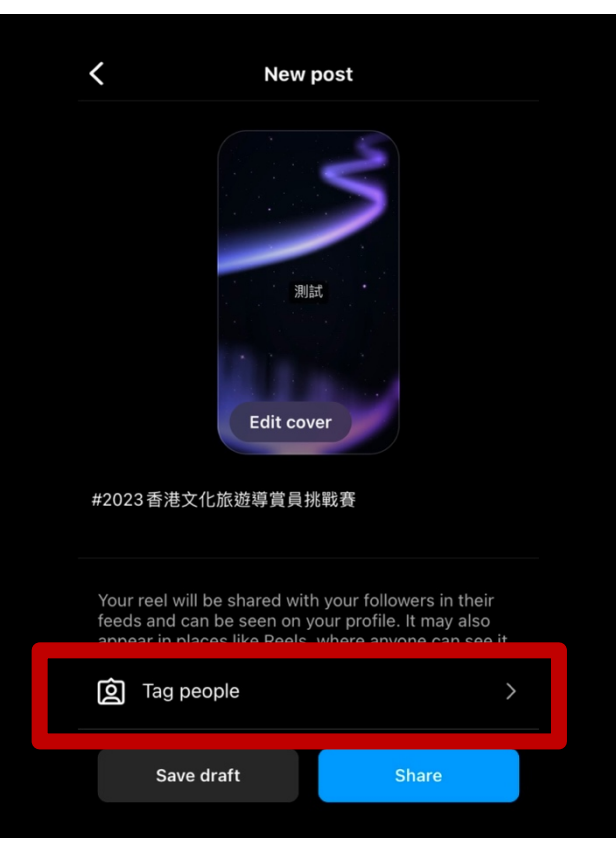

6. 點擊「點按可標註人名(Tap to Tag People)」:

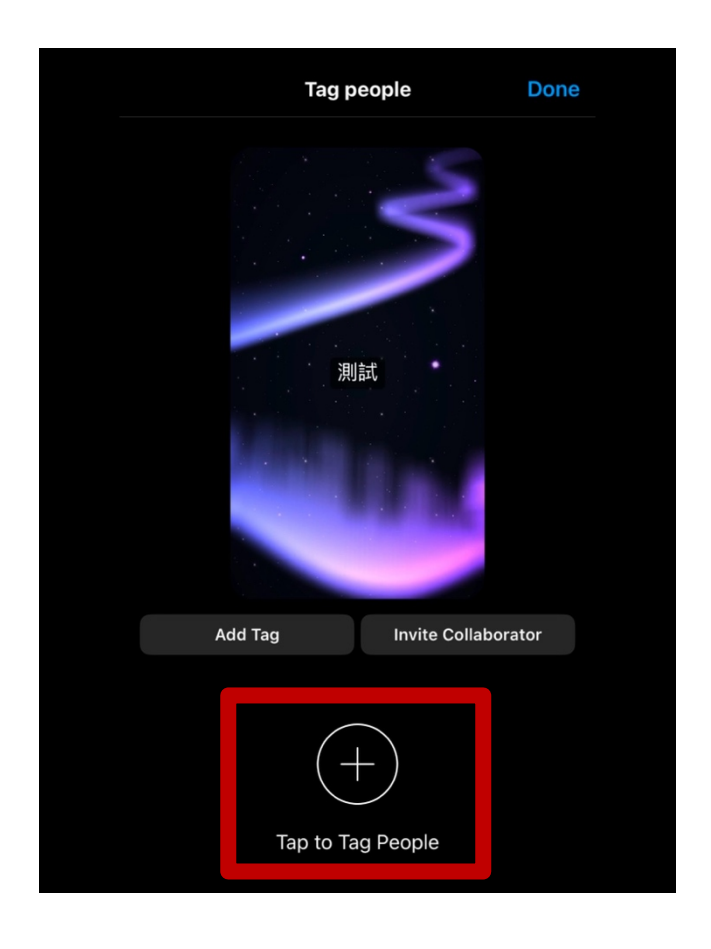

7. 輸入"hellohk\_micee" 標記籌委會官方帳號:

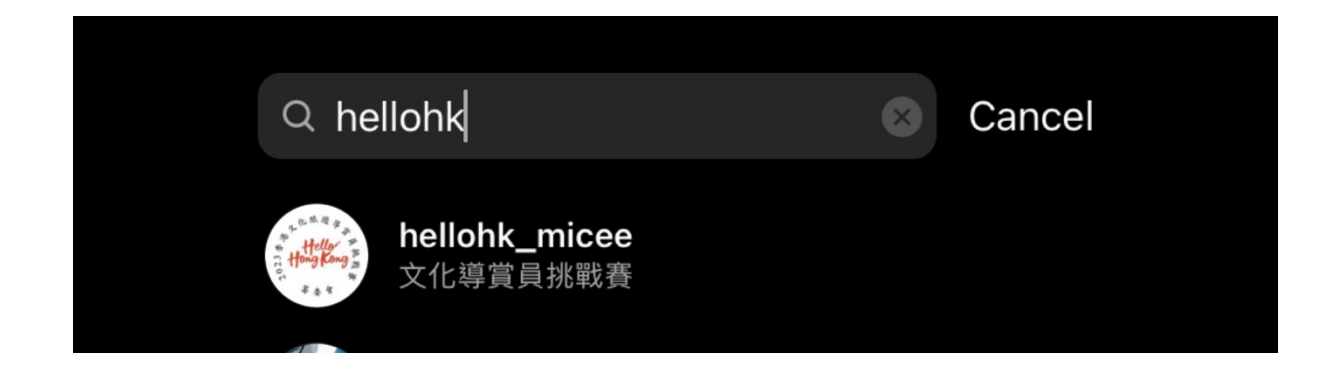

8. 檢查所有資料,然後點選「分享(Share)」:

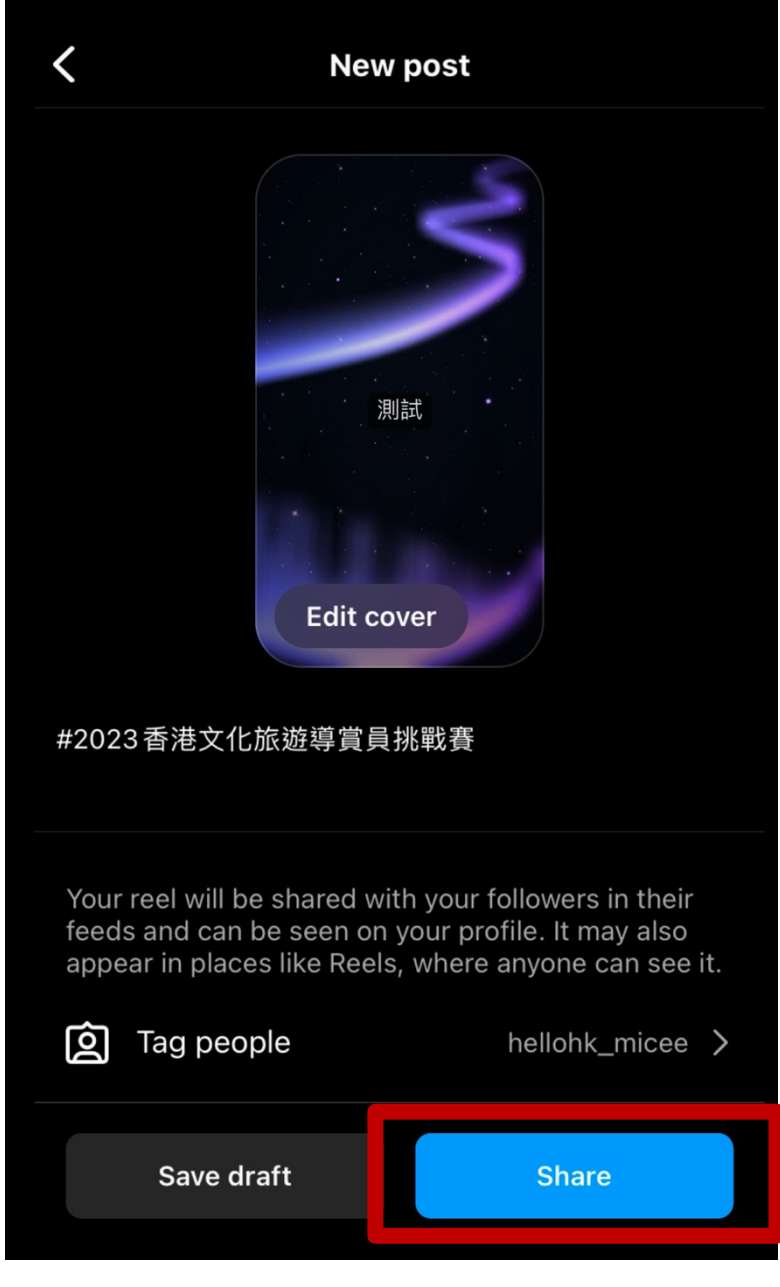